Министерство образования и науки Российской Федерации

Федеральное государственное бюджетное образовательное учреждение высшего профессионального образования «Оренбургский государственный университет»

Кафедра микробиологии

О.К. Давыдова, И.В. Грязева

# **ЛАБОРАТОРНЫЙ ПРАКТИКУМ ПО ГЕНЕТИКЕ МИКРООРГАНИЗМОВ**

Рекомендовано к изданию Редакционно-издательским советом федерального государственного бюджетного образовательного учреждения высшего профессионального образования «Оренбургский государственный университет» в качестве методических указаний для студентов, обучающихся по программам высшего профессионального образования по направлениям подготовки 020400.62 Биология, 020400.68 Биология

Рецензент – профессор, доктор медицинских наук Д.Г. Дерябин

## **Давыдова, О.К.**

**Д 13** Лабораторный практикум по генетике микроорганизмов: методические указания / О.К. Давыдова, И.В. Грязева; Оренбургский государственный университет. – Оренбург: ОГУ, 2013. – 53 с.

Методические указания предназначены для выполнения лабораторных занятий по дисциплинам «Генетика микроорганизмов», «Генетика микроорганизмов и приемы генной инженерии» и «Современные методы генетики микроорганизмов» для студентов, обучающихся по программам высшего профессионального образования по направлениям подготовки 020400.62 Биология, 020400.68 Биология.

> УДК 579.25 (076.5) ББК 28.4я7

© Давыдова О.К., Грязева И.В. 2013 © ОГУ, 2013

## **Содержание**

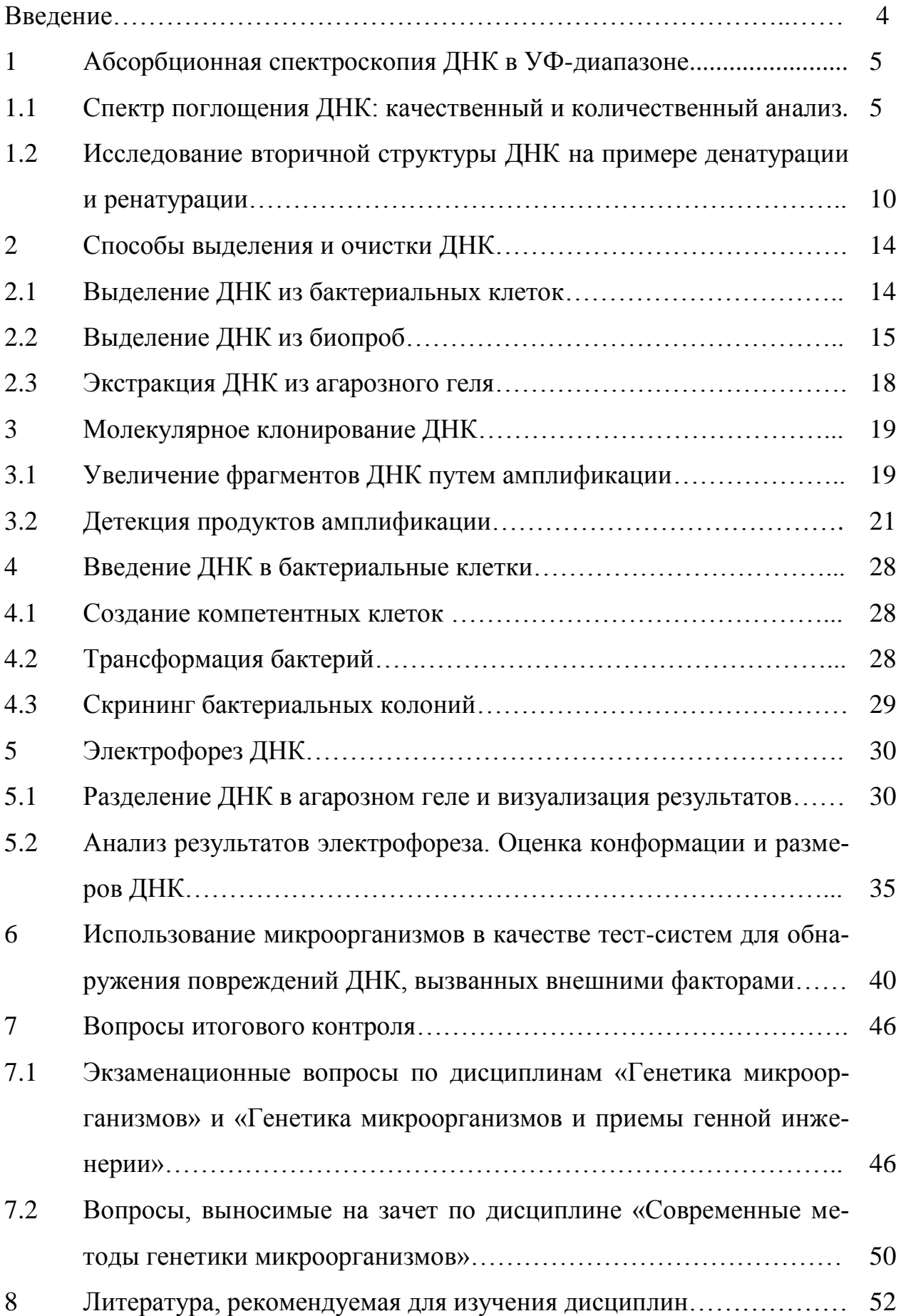

#### Введение

Основной целью преподавания дисциплин «Генетика микроорганизмов», «Генетика микроорганизмов и приемы генной инженерии» и «Современные методы генетики микроорганизмов» для студентов, обучающихся по программам высшего профессионального образования по направлению 020400 Биология является получение знаний о принципах взаимодействия и взаимной регуляции молекулярных механизмов функционирования бактериальной клетки, строения и работы биологических молекулярных машин, а также практического применения молекулярно-биологических знаний о генно-инженерных технологиях и методах генетического конструирования штаммов-продуцентов для использования в биотехнологии, что является необходимым критерием для формирования профессиональных навыков.

В органической связи с получением фундаментальных знаний по данным дисциплинам важной стороной их изучения является формирование практических навыков использования современных методов исследования генетики микроорганизмов, с небольшой частью которых можно познакомиться при выполнении лабораторных работ, представленных в данных методических указаниях.

## **1 Абсорбционная спектроскопия ДНК в УФ-диапазоне**

**1.1 Спектр поглощения ДНК: качественный и количественный анализ**

**Лабораторная работа №1. Изучение принципа и порядка работы на спектрофлуориметре «Флюорат-02 Панорама»**

*Цель работы* – проведение спектральных измерений на спектрофлуориметре «Флюорат-02 Панорама».

Анализатор «Флюорат-02-Панорама» является классическим исследовательским спектрофлуориметром, позволяющим производить различные спектральных и хроматографических измерения, измерения кинетики затухания люминесценции, хеми- и биолюминесценции. Кроме того, анализатор позволяет проводить измерения массовой концентрации веществ в соответствии с утверждѐнными методиками (рисунок 1). Таким образом, одной из возможностей данного анализатора является проведение спектральных измерений.

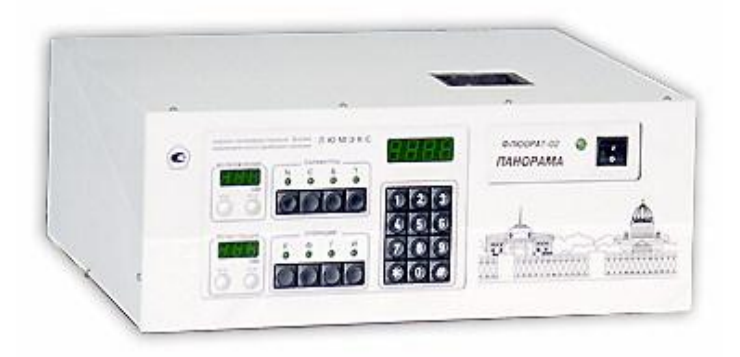

Рисунок 1 – Спектрофлуориметр «Флюорат-02 Панорама»

Принцип действия установки основан на измерении опорным приѐмником уровня мощности излучения определенной длины волны, выделяемой с помощью монохроматора. Селекция световых потоков осуществляется специально подобранными светофильтрами. В качестве источника света используется импульсная ксеноновая лампа высокого давления,

обеспечивающая достаточно интенсивные световые потоки во всем спектральном диапазоне. Измерение длины волны источников излучения проводится путѐм измерения распределения мощности по спектру и последующим определением длины волны в максимуме полученного спектра.

Для проведения спектральных измерений необходимо выбрать пункт *Спектральные* в меню *Измерения* или нажать на кнопку линейки инструментов, что приводит к появлению окна спектральных измерений (рисунок 2).

На вкладке *Измерение* рабочей панели можно выбрать:

- тип сканирования;
- параметры сканирования в соответствии с выбранным типом;
- параметр усреднения;
- количество отображаемых графиков;
- режим математической коррекции.

В зависимости от задаваемых монохроматору возбуждения и регистрации величин возможны четыре типа сканирования: *по возбуждению*, *по регистрации*, *синхронное* и с *переменным углом* (таблица 1).

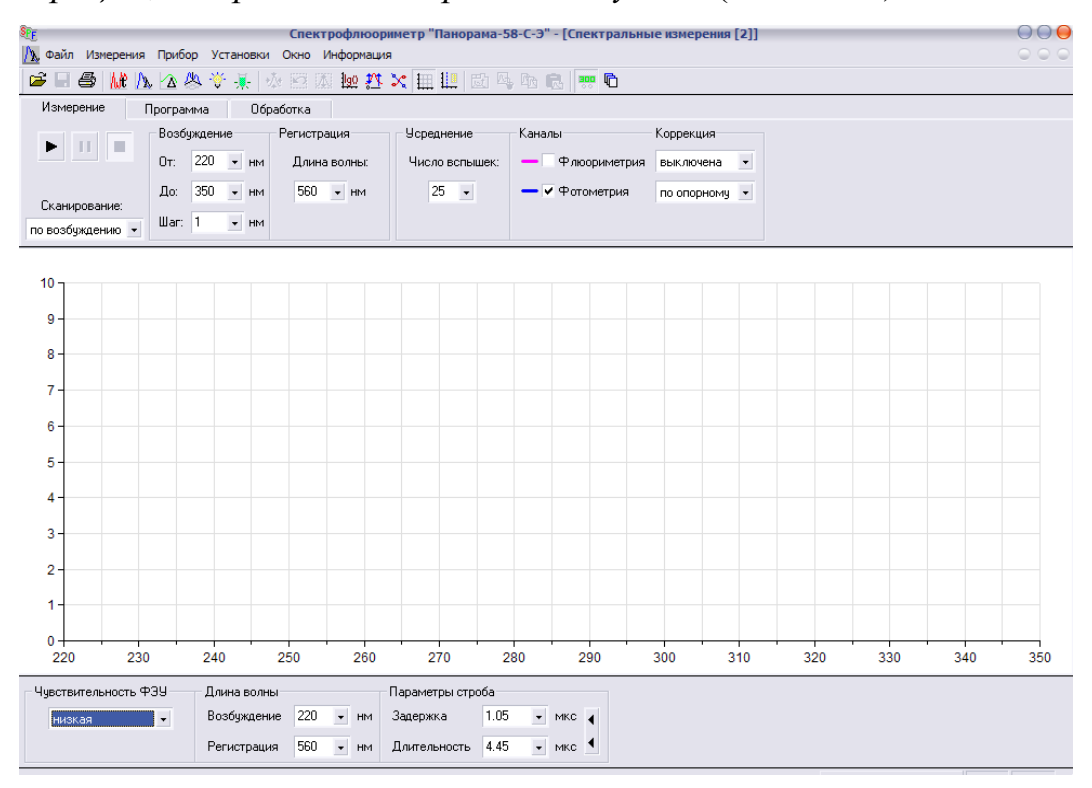

Рисунок 2 – Рабочее окно спектральных измерений

Параметр усреднения задает количество элементарных измерений (вспышек лампы), результат которых будет усредняться для вывода одной точки графика. С увеличением параметра усреднения уменьшается уровень шума, но растет полное время сканирования.

Создание и редактирование программ спектральных измерений осуществляется на вкладке Программа. Программа спектральных измерений позволяет в процессе сканирования изменять параметры прибора. Кроме того, имеется возможность уменьшить время измерения, указав в этапах программы только информативные участки в спектральном диапазоне.

Во время создания программы необходимо выбрать один из перечисленных выше типов сканирования. Затем, для каждого этапа программы, в соответствии с типом сканирования, задаются параметры изменения длин волн возбуждения и регистрации, а также задержка и длительность строба, чувствительность ФЭУ и число вспышек для усреднения.

На панели Обработка окна спектральных измерений имеется функция Поиска пиков, которая позволяет обнаруживать не только максимумы, но и минимумы, что может быть полезно при анализе результатов фотометрических измерений.

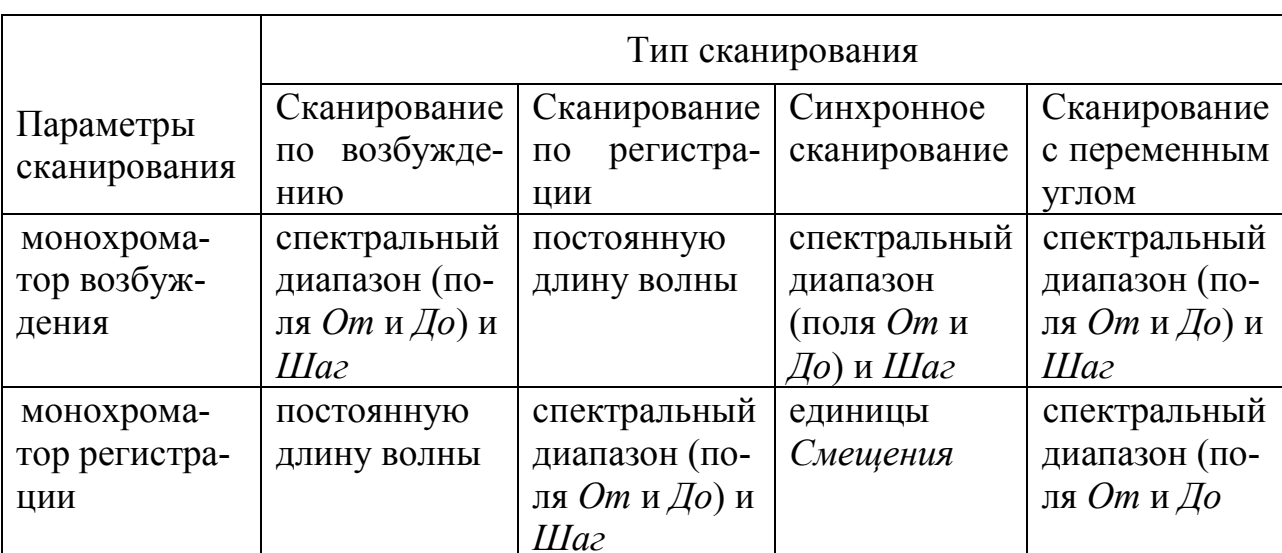

Таблица 1 – Значения параметров сканирования для различных типов сканирования

Ход работы:

1. Для начала работы необходимо включить питание прибора.

2. Запустить программу на компьютере и задать параметры измерения.

Для проведения спектральных измерений необходимо выбрать пункт Спектральные в меню Измерения. Установить спектральный диапазон (от ... до ...), для снятия спектра поглощения раствора ДНК).

В меню Каналы установить флажок в графе Фотометрия и тип коррекции по опорному. Выбрать тип сканирования По возбуждению.

3. Установить кювету с контрольным раствором в кюветное отделение прибора и запустить измерение.

4. В поле графика по щелчку правой кнопки мыши выбрать Копировать далее Для обработки.

5. Перейти в окно Обработка вверху панели и в поле графика щелчком правой кнопки мыши выбрать Вставить.

6. Вернуться в окно Измерения и измерить спектр пропускания опытного образца.

7. Скопировать результаты сканирования в окно Обработка.

8. В этом окне для получения спектра поглощения необходимо провести обработку результатов, выбрав функцию

$$
f(x)=log(x),
$$

и провести расчет относительно эталонного раствора по формуле

где А - это спектр пропускания контрольного раствора (вода),

В - спектр пропускания опытного образца.

9. Экспортировать данные в Excel, построить график функции оптической плотности от длины волны.

## **Лабораторная работа №2. Спектр поглощения ДНК в УФдиапазоне**

*Цель работы* – измерить спектр поглощения ДНК, оценить чистоту препарата и рассчитать концентрацию.

*Методика выполнения работы:*

1. Приготовить раствор ДНК в буферном растворе из имеющегося концентрированного раствора путем последовательных разведений.

2. На спектрофлуориметре «Флюорат-02 Панорама» измерить спектр поглощения ДНК, используя в качестве эталонного раствора буфер. Измерения проводить в диапазоне 200-350 нм, с шагом 1 нм.

3. Экспортировать данные в Excel, построить график зависимости оптической плотности от длины волны. В максимуме поглощения ДНК значения оптической плотности должны быть менее 2, в ином случае необходимо сделать дополнительное разведение концентрации измеряемого раствора.

4. Определить соотношения  $D_{260}/D_{280}$  и  $D_{260}/D_{230}$  Препарат считается чистым, если отношение значений поглощения 260/280 нм приблизительно равно 1.8 для ДНК. В случае меньших значений этого показателя препарат содержит большое количество примесей белка, фенола или иных контаминирующих агентов, имеющих значительное поглощение при 280 нм. Другим показателем чистоты препарата ДНК является отношение значений поглощения 260/230 нм. В случае чистого препарата это соотношение обычно равно 1.8 – 2.2. Меньшие значения этого коэффициента свидетельствуют о загрязнении препарата компонентами, которые остаются после процедуры выделения ДНК. Сделать вывод о чистоте использованного препарата.

5. Определить концентрацию ДНК используя закон Ламберта-Бера:

$$
D = \varepsilon c l \; ,
$$

где *D* – поглощение раствора (безразмерная величина) или оптическая плотность или экстинкция,

 $\epsilon$  - коэффициент молярной экстинкции, для ДНК  $\varepsilon_{260}$ =6600, отнесенной к единице толщины поглощающего слоя и единице концентрации исследуемого раствора  $c=1$  моль/л;

І-толщина поглощающего слоя (при использовании стандартных кю- $_{\text{BET}}-1 \text{ cm}$ ).

#### $1.2$ Исследование вторичной структуры ДНК на примере денатурации и ренатурации

#### Лабораторная работа № 3. Гиперхромный эффект ДНК

Контроль за процессом денатурации ДНК можно осуществлять с использованием ряда методов. Чаще всего измеряют поглощение в УФобласти спектра. Интенсивность поглощения света пуриновыми и пиримидиновыми основаниями зависит от того, присутствует ли оно в свободном состоянии или входит в состав полинуклеотидов. При образовании двухспиральной структуры ДНК интенсивность поглощение света каждым основанием уменьшается (гипохромный эффект). Разрушение двухцепочечной спирали ДНК при денатурации вызывает увеличение интенсивности поглощения УФ-света пуриновыми и пиримидиновыми основаниями (гиперхромный эффект). Если относительное поглощение при 260 нм отложить по оси ординат, а температуру (как фактор денатурации) - по оси абсцисс, то получается S-образная кривая (рисунок 3). Она показывает, что при нагревании ДНК ведет себя подобно кристаллам: двухцепочечная молекула «расплетается» на составляющие ее цепи в пределах небольшого температурного интервала. Поэтому денатурацию ДНК нередко называют плавлением, а температуру, при которой ДНК денатурирована на 50 %, температурой плавления -  $T_{\text{min}}$ . Нужно отметить, что  $T_{\text{min}}$  зависит от относительного содержания пар гуанин - цитозин и аденин - тимин, поскольку первая пара более прочная. S-образные профили плавления показывают, что денатурация ДНК - процесс кооперативный, т.е. каждое предшествующее изменение повышает вероятность последующего. Так, если в определенном месте спирали происходит нарушение водородных связей, то это приводит к нарушению стэкинг-взаимодействий, что облегчает разрыв последующих водородных связей и т. д.

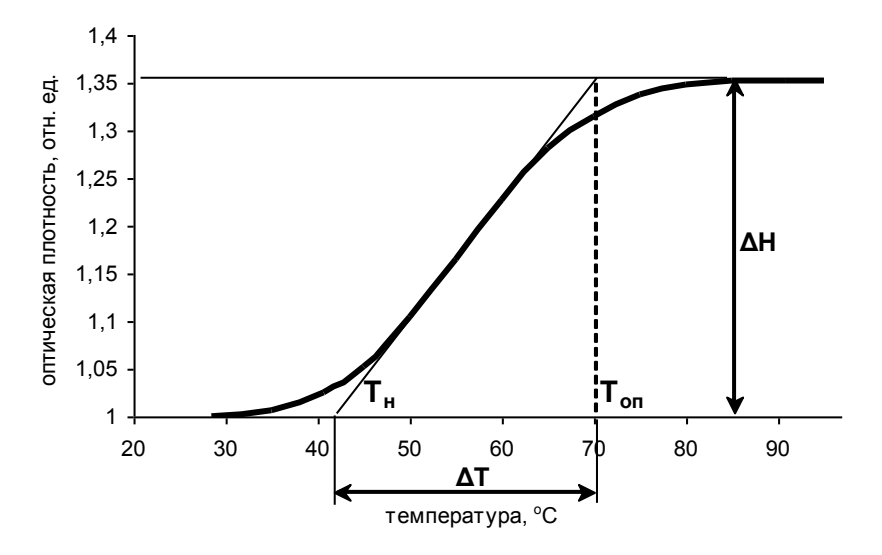

Рисунок 3 – Кривая изменения оптической плотности (260 нм) при увеличении температуры и основные определяемые параметры плавления ДНК

Наклон кривых плавления ДНК из разных источников, их растянутость вдоль оси абсцисс являются неодинаковыми. Наибольший наклон кривых плавления отмечается для ДНК из клеток высших организмов, меньший - для бактериальной ДНК.

Постепенное охлаждение раствора денатурированной ДНК также позволяет полностью восстановить нативность молекулы. Напротив, быстрое охлаждение до низких температур (от 0 °С до 20 °С и ниже) фиксирует денатурированное состояние на длительное время. Скорость ренатурации тем больше, чем выше концентрация и однородность, гомогенность молекул исходной ДНК по их нуклеотидной последовательности. Последнее послужило основой для разработки метода сравнительной оценки разнообразия нуклеотидных последовательностей в природных ДНК из разных организмов.

*Цель работы* – определение гиперхромного эффекта ДНК при денатурации нагреванием.

*Методика выполнения работы:*

1. Приготовить 6 мл раствора ДНК концентрации 0,2-0,25 мкг/мл в 0,15 М NaCl (оптическая плотность не должна превышать 0,5 при 260 нм). Измерить оптическую плотность нативной ДНК  $(D_2)$ , используя в качестве эталонного раствора 0,15 М NaCl.

2. Раствор разделить пополам в две пробирки, закрыть плотно пробками и установить в термостат при температуре ~95 ˚С.

3. Выдержав пробирки при такой температуре 10-15 мин, одну из них следует быстро опустить в лѐд, а вторую оставить в постепенно остывающей водяной бане. Дать растворам охладиться до комнатной температуры.

4. Измерить D<sub>260</sub> денатурированной ДНК (быстро охлаждённой –  $D_{1n}$ ) и ренатурированной (медленно остывшей –  $D_{1n}$ ).

5. Сравнить измеренные значения оптической плотности ( $D_{1a}$  и  $D_{1b}$ ) между собой и с нативной ДНК.

6. Сделать выводы о величине гиперхромного эффекта, оценив его по величинам оптической плотности при 260 нм для нативной ДНК (или полинуклеотида) –  $D_2$  и денатурированной ДНК (или мононуклеотида) –  $D_1$ , по формуле

*Г/Э(%)=(D1- D2)/ D1×100.*

## **Лабораторная работа №4. Исследование вторичной структуры ДНК по спектрам поглощения комплекса ДНК-акридиновый оранжевый**

*Цель работы* – проследить спектральные изменения комплекса ДНКакридиновый оранжевый (АО) при денатурации нагреванием.

Известно, что краситель акридиновый оранжевый (АО) обладает ярко выраженной метахромазией. Это свойство проявляется в том, что при образовании комплекса между высокомолекулярными соединениями и

красителем изменяются оптические свойства АО. При низких концентрациях АО (до 10-6 М) максимум спектра поглощения красителя находится при 494 нм (мономерный АО). Со спирализованными участками молекул ДНК АО образует комплекс, появление которого сопровождается смещением максимума поглощения мономеров красителя с 494 до 504 нм. На деспирализованных участках молекул ДНК (денатурированная ДНК) краситель всегда образует агрегаты, поглощающие при 474 нм. Таким образом, спектр поглощения комплекса ДНК-АО отражает особенности вторичной структуры молекул ДНК.

*Методика выполнения работы:*

1. Приготовить 6 мл раствора ДНК концентрации 0,5 мкг/мл в 0,15 М NaCl.

2. Приготовить 3 мл раствора АО концентрации 10 мкг/мл в 0,15 М NaCl.

3. К раствору ДНК при постоянном помешивании добавить АО, чтобы его конечная концентрация стала 10 мкг/мл.

4. Приготовленный раствор комплекса ДНК-АО разделить на две части, одну из которых поместить в водяную баню с 95 ˚С на 15 мин с последующим быстрым охлаждением.

5. Измерить в 1 см кювете спектры поглощения чистого красителя АО относительно 0,15 М NaCl.

6. Измерить спектры поглощения нативного комплекса ДНК-АО и денатурированного нагреванием.

7. По характеру спектров сделать вывод о степени повреждѐнности двунитевой спирали ДНК.

### **2 Способы выделения и очистки ДНК**

### **2.1 Выделение ДНК из бактериальных клеток**

**Лабораторная работа №5. Выделение плазмидной ДНК из бактериальных клеток**

Для выделения плазмидной ДНК существует много методов, но все они основаны на том, что бактериальные плазмиды находятся в кольцевой замкнутой форме и имеют небольшие размеры по сравнению с геномной ДНК. Вообще говоря, чем меньше плазмида, тем лучше достигаемые результаты. С увеличением молекулярной массы плазмиды ее свойства становятся все ближе к свойствам ДНК хозяина. Выделение плазмид, размер которых превышает 25 kb, сильно затрудняется и выход оказывается невысоким.

Наиболее известные методы: по Бирнбойну, по Бирнбойму-Доли, по Ждановой, с помощью тритона X-100, и т.д., различия между методами заключаются в том, какие вещества используются, и какое количество времени затрачивается на выделение. Все они включают три основных этапа: рост бактерий и амплификацию плазмиды; сбор бактерий и их лизис; очистку плазмидной ДНК.

При использовании данного метода возможны остаточные загрязнения протеинами, фенолом и хлороформом, затрудняющими последующие манипуляции с ДНК.

*Цель работы* – получение навыков выделения плазмидной ДНК из суспензии бактериальных клеток.

Выделение ДНК проводится в боксе с использованием одноразовых резиновых или пластиковых перчаток во избежание загрязнения помещения и последующей контаминации инкубационной смеси чужеродной ДНК.

*Методика выполнения работы:*

1. Культуру *E. coli*, содержащую рекомбинантную плазмиду *pUC19*, центрифугировать 2 мин в 2 мл пробирках при 8 об/мин. Культуральную среду вылить, осадок осушить.

2. Ресуспендировать осадок в 100 мкл раствора 25 мM трис-HCl, pH 8,0, 10 мM ЭДТА, 50 мM глюкозы, РНКаза А с лизоцимом (на кончике шпателя на 10 мл), инкубировать 5 мин при комнатной температуре.

3. Добавить 200 мкл раствора 0,2 M NaOH, 10% SDS. Инкубировать с мягким перемешиванием с перевертыванием пробирки до полной прозрачности, но не более 5 мин.

4. Добавить 200 мкл 3M NaOН c pH 4,75, смешать переворачиванием и инкубировать 5 мин, периодически помешивая.

5. Центрифугировать на максимальных оборотах 10 мин ( приблизительно 13500 об/мин).

6. Супернатант осторожно, не разрушая осадок, прилить к 1 мл этанола, перемешать и центрифугировать 2 мин на максимальных оборотах.

7. Осадок промыть 1 мл 70 % этанола перемешиванием на вортексе, затем центрифугировать 2 мин на максимальных оборотах.

8. Супернатант удалить, осадок подсушить на воздухе 10 мин и растворить в 80 мкл ТЕ-буфера (10 мM трис-HCl, pH 8,0 и 1 мM ЭДТA).

#### **2.2 Выделение ДНК из биопроб**

## **Лабораторная работа №6. Выделение ДНК из биопроб с использованием метода термокоагуляционного кондиционирования**

*Цель работы* – получение навыков выделения ДНК из биопроб.

Использовать набор для выделения ДНК из биопроб «ДНК-Экспресс» НПФ «Литех». При прогреве пробы с реагентом «ДНК-Экспресс» происходит лизис клеток и освобождение ДНК в раствор. Компоненты реагента связывают содержимое разрушенных клеток, образуя коллоидную структуру (коагулят), который отделяется от раствора, содер-

жащего ДНК, путем осаждения при центрифугировании. Данный набор является также транспортной средой, поэтому исследуемый материал (например, соскобы биоматериала) с помощью одноразовых стерильных зондов переносят в пробирку с «ДНК-Экспресс», перемешивают, а затем применяют на этапе выделения ДНК.

К преимуществам метода относятся простота и быстрота.

*Методика выполнения работы:*

1. В пробирки с реагентом «ДНК-Экспресс» добавить 100 мкл анализируемого материала, тщательно перемешать на микроцентрифуге «MiniSpin» («Eppendorf», Германия) в течение 15 с при 1000 об/мин.

2. Инкубировать в течение 15 мин в твердотельном термостате «Термит» («Диаэм», Россия), прогретым до 96 ºС.

3. Пробирки центрифугировать при 12000 об/мин в течение 1 мин.

4. Полученные пробы могут быть заморожены при температуре минус 20 ºС на срок не более двух недель до постановки анализа. Кроме того, полученный супернатант можно использовать в качестве исследуемого образца ДНК для постановки реакции амплификации (см. лаб. работу №9).

## **Лабораторная работа №7. Выделение ДНК из биопроб с использованием сорбентного метода очистки**

*Цель работы* – получение навыков выделения ДНК из биопроб.

Использовать набор для выделения ДНК набор «ДНК-сорб-АМ» ООО «ИнтерЛабСервис».

В качестве биологического материала могут быть использованы мазки, соскобы слизистых оболочек, цельная моча и клеточный осадок мочи, отделяемое эрозивно-язвенных элементов, отделяемое и мазки с конъюнктивы глаз.

Выделение ДНК проводится в боксе с использованием одноразовых резиновых или пластиковых перчаток во избежание загрязнения

помещения и последующей контаминации инкубационной смеси чужеродной ДНК.

На первом этапе проба обрабатывается лизирующим буфером, на втором – к полученному лизату добавляют суспензию частиц силикагеля для сорбции ДНК. В дальнейшем, ДНК элюируется с высушенного силикагеля водой или слабосолевым буфером.

Реактив ВКО (внутренний контрольный образец) комплексный используется для выделения ДНК при работе с наборами с электрофоретической детекцией. Реактив ВКО-FL используется для выделения ДНК при анализе с помощью наборов с флуоресцентной детекцией.

*Методика выполнения работы:*

1. В пробирку внести 10 мкл ВКО-комплесный или ВКО-FL.

2. Ресуспендировать сорбент и внести в пробирку 20 мкл сорбента и 300 мкл лизирующего раствора.

3. Добавить 100 мкл клинического образца. В пробирку с отрицательным контролем – 100 мкл ОКО.

4. Пробирки плотно закрыть, перемешать. Прогреть 5 мин при 65 ˚С. Снова перемешать и оставить при комнатной температуре на 2 мин.

5. Осадить сорбент при 10000 об/мин 30 с, удалить надосадочную жидкость.

6. Добавить по 1 мл отмывочного раствора, перемешать на вортексе до полного ресуспендирования.

7. Повторить п.5.

8. Поместить пробирки в термостат на 5-10 мин при 65 ˚С для подсушивания сорбента с открытыми крышками.

9. Добавить 100 мкл ТЕ-буфера. Перемешать, поместить в термостат на 5-10 мин при 65 ˚С.

10.Центрифугировать при 12000 об/мин в течение 1 мин. Отобрать супернатант в стерильную пробирку, хранить при минус 20 ˚С.

### **2.3 Экстракция ДНК из агарозного геля**

#### **Лабораторная работа №8. Выделение ДНК из агарозного геля**

*Цель работы* – провести извлечение ДНК из агарозы с использованием набора фирмы «Цитокин».

Принцип метода заключается в сорбции ДНК на силиконовом носителе спин-колонки, тогда как сопутствующие загрязнители отделяются последовательным отмыванием, и последующем элюировании ее с носителя.

Подготовка растворов заключается в добавлении во флакон с концентратом отмывочного раствора необходимого количества (указано на флаконе) этилового спирта (96 %). Например: 50 мл этанола на 8 мл отмывочного раствора.

*Методика выполнения работы:*

1. Вырезать фрагмент геля с ДНК. ДНК из геля необходимо вырезать как можно точнее. Кроме того, нельзя долгое время светить на гель ультрафиолетом, поскольку ДНК может пришиться к гелю.

2. Вырезанный фрагмент поместить в микроцентрифужную пробирку. Взвесить и добавить связывающий буфер из расчета 100 мкл связывающего буфера на 100 мг геля. Буфер должен быть в избытке если точная масса геля не известна. Для гелей с концентрацией агарозы более 1,5 % использовать двойной объем связывающего буфера.

3. Инкубировать 5-10 мин на водяной бане при температуре 60 °С до полного растворения геля. Во время инкубации периодически перемешивать содержимое, переворачивая пробирку.

4. Поместить спин-колонку в собирательную пробирку. Перенести содержимое микроцентрифужной пробирки в спин-колонку и оставить на 2 мин при комнатной температуре.

5. Центрифугировать на полной скорости (~10000 g) 1 мин. В процессе центрифугирования жидкость из колонки перемещается в собирательную пробирку, а ДНК сорбируется на силиконовом носителе колонки.

6. Удалить жидкость из собирательной пробирки и добавить 500 мкл отмывочного буфера в спин-колонку. Центрифугировать 15 с при 10000 g. После центрифугирования убедитесь, что в спин-колонке не осталось жидкости.

7. Повторить шаг 6.

8. Удалить жидкость из собирательной пробирки и центрифугировать 1 мин для полного удаления отмывочного раствора из спин-колонки.

9. Перенести спин-колонку в новую микроцентрифужную пробирку с отрезанной крышкой.

10.Добавить 30-50 мкл буфера для элюиции. Важно поместить буфер непосредственно в центр мембраны спин-колонки. Инкубировать 2 минуты при комнатной температуре. Для лучшей элюиции рекомендуется использовать подогретый до 60 °C буфер. Центрифугировать 30 с при 10000 g.

11.Перенести ДНК в новую пробирку. Хранить при минус 20 °C.

## **3 Молекулярное клонирование ДНК 3.1 Увеличение фрагментов ДНК путем амплификации**

#### **Лабораторная работа №9. Проведение амплификации**

*Цель работы* – провести многократное увеличение количества выделенного образца ДНК.

В качестве исследуемого образца ДНК для постановки амплификации использовать полученный в лабораторной работе №4 в результате центрифугирования супернатант.

Все циклы реакции протекают при определенной температуре, которую для каждого конкретного случая подбирают эмпирически. Быстро и точно изменять температуру реакционной смеси позволяет специальный прибор – амплификатор или термоциклер (рисунок 4).

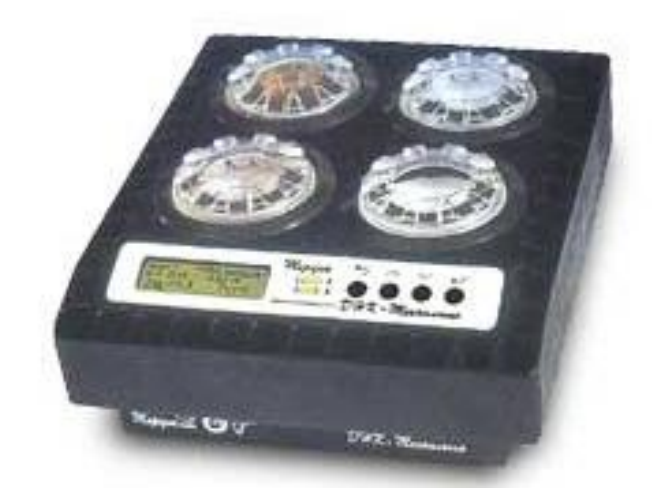

Рисунок 4 – Многоканальный амплификатор «Терцик»

### *Методика выполнения работы:*

1. Приготовить и пронумеровать пробирки для проведения амплификации вместимостью 0,5 мл в соответствии с количеством анализируемых проб. Подготовить и промаркировать пробирки для положительного (маркировка «К+») и отрицательного (маркировка «К-») контрольных образцов и двух нормировочных пробирок – «ФОН».

2. Добавить в каждую пробирку (кроме пробирок «ФОН»), не повреждая слой парафина, по 10 мкл тщательно перемешанного раствора Taq-полимеразы. В пробирки, маркированные «ФОН», добавить 10 мкл ПЦР-буфера.

3. Добавить 10 мкл (1 капля) минерального масла в каждую пробирку.

4. Добавить 6 мкл исследуемого образца в каждую пробирку, не повреждая слой парафина (кроме пробирок «К+», «К-», «ФОН»). В пробирки, маркированные «К-» и «ФОН», добавить по 6 мкл отрицательного контрольного образца, в пробирку, маркированную «К+», добавить 6 мкл положительного контрольного образца.

- 5. Центрифугировать пробирки при 1000 об/мин в течение 3-5 с.
- 6. Установить пробирки в амплификатор.
- 7. Режим амплификатора определить из таблицы 2.

Примечание – Приготовление отрицательного контрольного образца аналогично методике выделения, но вместо материала добавляется дистиллированная вода.

|                                                 |                         | , ,                                               |            |        |
|-------------------------------------------------|-------------------------|---------------------------------------------------|------------|--------|
| Для амплификаторов<br>с активным регулированием |                         | Для амплификаторов<br>без активного регулирования | Кол-во по- |        |
| Температура,<br>$\circ$ C                       | Время,                  | Температура,<br>$\rm ^{\circ}C$                   | Время,     | второв |
| 93                                              | 90                      | 93                                                | 90         |        |
| 93                                              | 20                      | 93                                                | 50         |        |
| 64                                              | 5                       | 64                                                | 50         | 5      |
| 72                                              | 5                       | 72                                                | 50         |        |
| 93                                              | 5                       | 93                                                | 50         |        |
| 64                                              | $\overline{\mathbf{5}}$ | 64                                                | 50         | 40     |
| 72                                              | 5                       | 72                                                | 50         |        |
| 10                                              | хранение                | 10                                                | хранение   |        |

Таблица 2 – Режимы амплификации ДНК

### 3.2 Детекция продуктов амплификации

## Лабораторная работа №10. Анализ результатов ПЦР с помощью флуоресцентного детектора «Джин»

Первоначально для детекции продуктов амплификации был использован метод гель-электрофореза, основанный на разделении молекул ДНК по размеру (см. раздел 5). В настоящее же время для детекции используется метод флуоресцентной амплификации. При этом в амплификационную смесь вводятся меченые флуорофорами зонды, специфичные к продукту реакции. Таким образом, для анализа получившихся результатов исключается стадия электрофореза, поскольку детекция продуктов реакции происходит на специализированном флуориметре (рисунок 5) и занимает всего несколько секунд. Преимущества флуоресцентной детекции по сравнению с обычными методами заключается в сокращении времени анализа, меньшей стоимости в расчете на одну пробу, более высокой воспроизводимости и надежности результатов, удобный формат поставки «в одной пробирке». Дополнительным преимуществом данной модификации метода ПЦР является возможность автоматизировать учет результатов анализа, снизить субъективизм в интерпретации результатов.

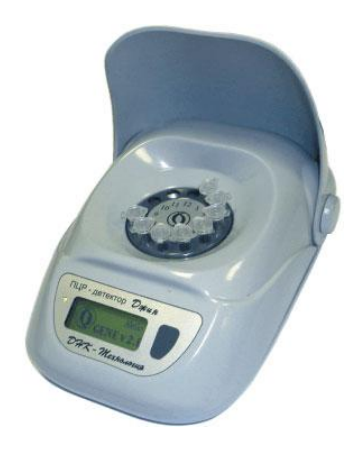

Рисунок 5 – Флуоресцентный ПЦР-детектор «Джин»

*Цель работы –* научиться детектировать результаты ПЦР с помощью флуоресцентного детектора «Джин» и компьютерной программы «Gene».

Прибор предназначен для детекции результатов ПЦР при использовании тест-систем, основанных на принципах флуоресцентной детекции. Детектор не предназначен для количественной оценки результатов ПЦР.

Прибор состоит из следующих основных частей:

- 1) двух оптических блоков;
- 2) микропроцессорного управляющего модуля;
- 3) системы позиционирования;
- 4) дисплейного модуля.

В процессе своей работы прибор регистрирует флуоресцентное излучение, возникающее в реакционной смеси при освещении образца источником возбуждающего света. Регистрация производится последовательно для каждой из пробирок при ее позиционировании относительно оптического блока с помощью шагового двигателя.

Для управления прибором на персональный компьютер должно быть установлено программное обеспечение. Программное обеспечение работает в среде Windows 98, Windows ME, Windows 2k/XP.

Для детекции и учета результатов используются стандартные настройки тестов программы «Джин»**,** заданные по умолчанию: пороговые значения равны для отрицательного контроля («**-**») – 1,75; для положительного контроля («**+**») – 2,1; для внутреннего контроля («ВК») – 2,5.

Настройки теста можно просмотреть, выбрав меню «Настройки», «Список тестов» в главном меню программы. Если значения изменены, требуется восстановить начальные значения, указанные выше, и сохранить изменения при выходе из программы.

Все основные функции представлены в виде соответствующих кнопок инструментальной панели и дублируют пункты меню «Протокол» (рисунки 6,7).

| <b>S</b> Gene                           |           |           |              |                |     |       |                                              | ю.                    | $\Box$ ok |
|-----------------------------------------|-----------|-----------|--------------|----------------|-----|-------|----------------------------------------------|-----------------------|-----------|
| Протокол Настройки НеІр                 |           |           |              |                |     |       |                                              |                       |           |
| $D \in \Delta H \oplus  H $             |           |           |              |                |     |       |                                              |                       |           |
|                                         | Протокол: |           | Оператор:    |                |     |       | ⊡<br>$\blacksquare$ Fam                      | ☑<br>Rox              |           |
| Пробирка                                | Образец   | Результат | <b>●</b> Fam | $\bigcirc$ Hex | Rox | O(y5) | $\boxed{\triangleright}$ $\boxed{\cdot}$ Hex | ☑                     | Cy5       |
|                                         |           |           |              |                |     |       |                                              |                       |           |
|                                         |           |           |              |                |     |       |                                              |                       |           |
|                                         |           |           |              |                |     |       |                                              |                       |           |
|                                         |           |           |              |                |     |       |                                              |                       |           |
|                                         |           |           |              |                |     |       |                                              |                       |           |
|                                         |           |           |              |                |     |       |                                              |                       |           |
|                                         |           |           |              |                |     |       |                                              |                       |           |
|                                         |           |           |              |                |     |       |                                              |                       |           |
|                                         |           |           |              |                |     |       |                                              |                       |           |
|                                         |           |           |              |                |     |       |                                              |                       |           |
|                                         |           |           |              |                |     |       |                                              |                       |           |
|                                         |           |           |              |                |     |       |                                              | $\mathbf{0}$          |           |
| * Нормировочные значения<br>Примечание: |           |           |              |                |     |       |                                              | DHK - Mexhonosua      |           |
| 13 Август 2008, 14:26:39                |           |           |              |                |     |       |                                              | Gene v4.4i (16.07.07) |           |

Рисунок 6 – Главное окно программы

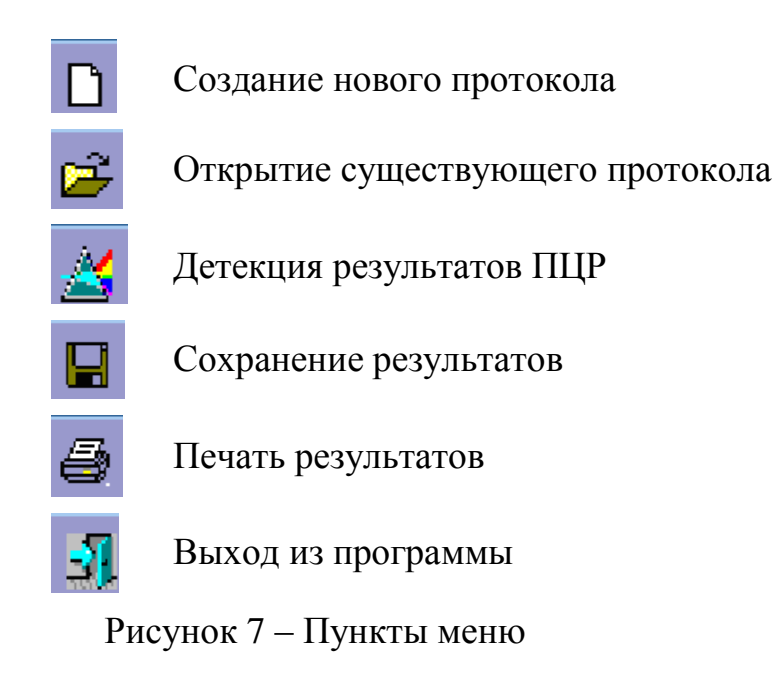

Группа пунктов меню «Настройки» позволяют адаптировать программу в соответствии с конкретными требованиями. Определяется цветовая гамма для отображения результатов детекции, типы и язык шрифтов (рисунок 8).

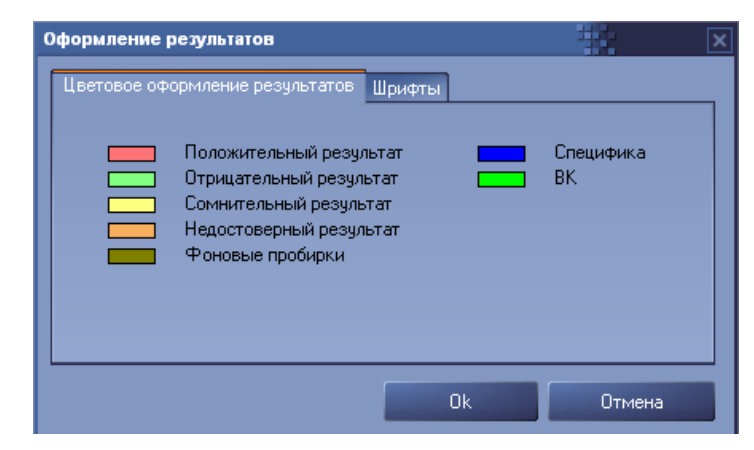

Рисунок 8 – Окно оформления результатов

Для проведения анализа необходимо создать протокол (кнопка  $\Box$  на инструментальной панели главного окна приложения). Для этого необходимо последовательно заполнить колонки «с» и «по» (соответственно начальный и конечный номера пробирок) для каждого выбранного теста. В колонке «Кол-во» указывается количество фоновых пробирок для данного теста. Кнопки «Добавить» или «Удалить» и позволяют соответственно добавить новый и удалить существующий тест (рисунок 9).

|                          | č.           | $\overline{10}$ | Тест                     | Фон   | Кол-во         | Примечание        |          |
|--------------------------|--------------|-----------------|--------------------------|-------|----------------|-------------------|----------|
| $\mathscr{Q}$            | $\mathbf{1}$ | 10              | Chl                      | 9,10  | $\overline{2}$ | Tect Chl          |          |
| $\overline{\mathscr{S}}$ | 11           | 25              | M.gen.                   | 25    | $\mathbf{1}$   | тест M.gen.       |          |
| $\overline{\mathscr{Q}}$ | 26           | 45              | Trich                    | 44,45 | $\overline{2}$ | <b>TecT Trich</b> | Добавить |
| $\ast$                   | 46           | 67              | $\overline{\phantom{a}}$ | 66,67 | $\overline{2}$ |                   |          |
|                          |              |                 |                          |       |                |                   | Удалить  |
|                          |              |                 |                          |       |                |                   |          |
|                          |              |                 |                          |       |                |                   |          |
|                          |              |                 |                          |       |                |                   |          |
|                          |              |                 |                          |       |                |                   |          |

Рисунок 9 – Создание протокола

После создания протокола к номеру каждой пробирки прибавляется «/номер протокола», т.е. идентификация пробирки выглядит как: «номер пробирки/номер протокола».

Далее можно приступать к детекции результатов ПЦР (кнопка инструментальной панели главного окна приложения). Необходимо убедиться, что прибор подключен к компьютеру. После успешного обнаружения прибора открывается окно «Детекция результатов ПЦР», на котором представлены протокол испытаний в табличном формате, гистограмма сигналов флуоресценции по каналам текущего цикла измерений. Для проведения цикла детекции необходимо установить пробирки в соответствующие лунки барабана прибора и запустить процедуру детекции с помощью кнопки ОК. После завершения цикла детекции программой будет предложено извлечь пробирки и перейти к следующему циклу. Можно повторить предыдущий цикл детекции или отказаться от дальнейшей работы и выйти из программы без сохранения результатов.

Результаты обработки сигналов представлены в виде таблицы и гистограммы нормированных величин сигналов: специфика и ВК, комбинация которых относительно соответствующих сигналов фоновых пробирок позволяет выдать результат детекции ПЦР в главном окне приложения (рисунок 10).

| $D \ncong \nabla \blacksquare \oplus \blacksquare \mathfrak{A}$ |           |                |           |           |                   |                      |           |  |           |
|-----------------------------------------------------------------|-----------|----------------|-----------|-----------|-------------------|----------------------|-----------|--|-----------|
| Chi<br>图                                                        | Протокол: | 3              | Оператор: | Овсиенко  |                   |                      |           |  |           |
| Пробирка                                                        | Образец   | Результат      | Специфика | <b>BK</b> |                   |                      | Специфика |  | <b>BK</b> |
| 1/3                                                             |           | $+$            | 4,10      | 8,02      |                   |                      |           |  |           |
| 2/3                                                             |           | HUL.           | 0,49      | 0,38      |                   |                      |           |  |           |
| 3/3                                                             |           | $+$            | 5,91      | 1,98      |                   |                      |           |  |           |
| 4/3                                                             |           | $+$            | 3,92      | 4,90      |                   |                      |           |  |           |
| 5/3                                                             |           | $\overline{?}$ | 2,10      | 8,56      |                   |                      |           |  |           |
| 6/3                                                             |           | $+$            | 4,30      | 5,22      |                   |                      |           |  |           |
| 7/3                                                             |           |                | 1,25      | 6,46      |                   |                      |           |  |           |
| 8/3                                                             |           |                | 1,46      | 2,50      |                   |                      |           |  |           |
| 9/фон                                                           | фон       | фон            | 0,98      | 0,98      |                   |                      |           |  |           |
| 10/фон                                                          | ФОН       | фон            | 1,02      | 1,02      |                   |                      |           |  |           |
| * Нормировочные значения                                        |           |                | $161,00*$ | $103,00*$ | $\mathbf{0}$<br>ī | $\overline{2}$<br>R. |           |  | 8         |

Рисунок 10 – Главное окно программы с результатами анализа

Полученные данные интерпретируются программой автоматически (колонка «Результат» на экране). Положительные образцы, в которых обнаружена ДНК анализируемого возбудителя, обозначаются знаком «**+**» на красном фоне; отрицательные образцы – знаком «-» на зеленом фоне; образцы, для которых получен сигнал, который нельзя однозначно интерпретировать, требующие повторного анализа, обозначены знаком «**?**» на желтом фоне; и образцы, в которых не детектируется (не превышает фона) как специфический сигнал, так и сигнал ВК, требующие повторного анализа, обозначены знаком «нд» на желтом фоне. В правой части окна программы (рисунок 15) вертикальная красная линия определяет пороговое значение для сигнала «Специфика», ниже которой результат детекции ПЦР интерпретируется как «отрицательный (-)». Жѐлтая вертикальная линия является пороговым значением для сигнала «Специфика», выше которого результат рассматривается как «положительный (+)». Пунктирная линия – третье пороговое значение, определяющее границу достоверности работы внутреннего контроля. Если величина сигнала «ВК» при отрицательном результате «Специфика» меньше этого значения, то результат интерпретируется как «недостоверный (нд)».

Результат считается достоверным только в случае прохождения положительных и отрицательных контролей амплификации и отрицательного контроля (ОК) выделения ДНК (таблица 3)

Таблица 3 – Оценка результатов анализа контрольных точек

| Контроли | Контролируемый этап<br>ПЦР-анализа | Результат            |
|----------|------------------------------------|----------------------|
|          | Выделение ДНК                      | «-» (отрицательный)  |
|          |                                    | «нд» (недостоверный) |
|          |                                    | «+» (положительный)  |

Методика выполнения работы:

 $1<sub>1</sub>$ Подключите прибор к компьютеру с помощью USB кабеля и запустите программу Gene.

2. Установите пробирки в приборе так, чтобы каждому виду теста соответствовали 2 фоновые пробирки.

 $\mathcal{E}$ Закройте крышку прибора.

Создайте протокол, нажав на значок В. Внесите количество  $\overline{4}$ . измеряемых образцов (включая фоновые пробирки), выберите нужную инфекцию в списке тестов в графе «Тест», кликните «ОК» и введите последовательность детектируемых образцов (в колонке «Образец»).

 $5<sub>1</sub>$ Поставьте пробирки в ячейки модуля прибора «Джин» в соответствии с заданной последовательностью (группами по 12 образцов) и запустите измерение. Начните детекцию, нажав значок В. По окончании измерения выньте пробирки и кликните кнопкой мыши кнопку «ОК».

6. После появления в информационном окне надписи «Детекция закончена» подтвердите окончание работы и переходите к анализу результатов. Сохраните полученные результаты, выбрав в меню значок сохранения файла (или выбрав вкладку «Протокол», затем «Сохранить»), и задав имя файла.

## **4 Введение ДНК в бактериальные клетки**

### **4.1 Создание компетентных клеток**

**Лабораторная работа №11. Приготовление компетентных клеток**  *E. coli K12 TG1*

*Цель работы* – создать состояние искусственной компетентности для *E. coli K12 TG1*.

*Методика выполнения работы:*

1. 1 мл ночной культуры перенести в стерильную пробирку, добавить 10 мл LB-бульона и инкубировать в течение 3 ч до достижения  $D_{600}=0,45.$ 

2. Затем 1 мл суспензии перенести в эппендорф и центрифугировать при 3000 об/мин в течение 10 мин; удалить супернатант.

3. Добавить в эппендорф еще 1 мл культуры и центрифугировать при тех же условиях, удалить супернатант.

4. Вновь центрифугировать в течение 1 мин и удалить супернатант.

5. Внести в микропробирку 200 мкл FSB (раствор CaCl<sub>2</sub> 50 мM) и взболтать на вортексе. Опустить в лѐд на 15 мин, центрифугировать при 3000 об/мин 10 мин. Удалить супернатант.

6. Внести 200 мкл FSB и взболтать на вортексе.

Полученные бактериальные клетки «компетентны» и готовы к трансформации. Компетентные клетки можно хранить в морозильнике до 24 ч или 6 месяцев при минус 70 ˚С. FSB следует хранить при 4 ˚С и готовить свежий раствор каждые 6 месяцев.

### **4.2 Трансформация бактерий**

**Лабораторная работа №12. Проведение трансформации бактерий**  *E. coli K12 TG1*

*Цель работы* – получение навыков трансформирования бактериальных клеток плазмидной ДНК.

В качестве компетентных клеток для проведения процедуры трансформации использовать клетки, полученные в лабораторной работе №8.

*Методика выполнения работы:*

1. В эппендорф внести 200 мкл компетентных клеток и добавить 5 мкл плазмид *pUC 19*, содержащей гены устойчивости к ампициллину. Поставить эппендорф в лѐд на 15 мин.

2. Переместить эппендорф в твердотельный термостат «Термит», предварительно нагретый до 42 ˚С, и оставить на 1,5 мин.

3. Оставить эппендорф при комнатной температуре (20 ˚С) на 5 мин.

4. Добавить к суспензии 1 мл LB-бульона и оставить инкубироваться в термостат при 37˚С на 1 ч.

5. Внести по 100 мкл бактерий на чашки Петри (LB-бульон + amp 100мкг/мл) и растереть при помощи шпателя Дрегальского. Чашки оставить в термостате на сутки (37 ˚С).

6. Для контроля трансформации необходимо произвести посев компетентных клеток без добавления к ним плазмид.

### **4.3 Скрининг бактериальных колоний**

## **Лабораторная работа №13. Оценка эффективности трансформации бактерий** *E. coli K12 TG1*

*Цель работы* – осуществить скрининг бактериальных колоний и оценить эффективность трансформации бактерий *E. coli K12 TG1*.

В работе для скрининга используются чашки Петри с суточной культурой трансформированных бактериальных клеток, полученные в работе №6.

*Методика выполнения работы:*

1. Посчитать количество выросших на чашках колоний в контрольных и опытных чашках.

2. Если количество колоний "N", то эффективность трансформации равна  $\,$ N x  $\,10^6 \,$ [колоний/мкг].

3. Оценить эффективность трансформации и сделать выводы о качестве проведѐнных процедур компетентности и трансформации.

## **5 Электрофорез ДНК**

### **5.1 Разделение ДНК в агарозном геле и визуализация**

### **результатов**

## **Лабораторная работа №14. Приготовление буферного раствора и агарозного геля для проведения электрофореза**

Для электрофореза обычно применяют буферы трис-ацетат, трисборат или трис-фосфат (таблица 4), чаще всего их готовят в виде концентрированных растворов и хранят при комнатной температуре.

| Буфер       | Рабочие растворы    | Концентрированные растворы (на 1 л)                       |
|-------------|---------------------|-----------------------------------------------------------|
| Трис-ацетат | 0,04<br>M<br>трис-  | $(50\times)$ : 242 г триса, 57,1 мл ледяной               |
| (TAE)       | ацетат,             | 0,002 М   уксусной кислоты, 100 мл 0,5 М ЭД-              |
|             | ЭДТА                | TA, $pH\$ $8,0$                                           |
| Трис-фосфат | 0.08<br>$\mathbf M$ | трис- $ (10\times) $ : 108 г триса, 15,5 мл 85 % фос-     |
| (TPE)       |                     | фосфат, 0,008 М форной кислоты (1,679 мкг/мл), 40 мл      |
|             | ЭДТА                | 0,5 М ЭДТА, pH $8,0$                                      |
| Трис-борат  | 0,089<br>M          | трис- $ (5\times)$ или $(10\times$ на 0,5 л): 54 г триса, |
| (TBE)       | борат,              | $0.089$ M 27,5 г борной кислоты, 20 мл 0,5 M              |
|             | борная              | кислота,   ЭДТА (или 2,92 мг), pH 8,0                     |
|             | 0,002 М ЭДТА        |                                                           |

Таблица 4 – Буферы, используемые при электрофорезе

Выбор концентрации агарозы, т.е. пористости ее геля, диктуется размерами фракционируемых макромолекул. При электрофорезе поры геля должны быть легко проницаемы для молекул биополимеров, чтобы лишь

тормозить их миграцию в электрическом поле за счет трения, поэтому для электрофореза применяют агарозные гели с концентрацией от 0,4 % до 2 %. Ниже в таблице 5 для ориентировки представлены примерные концентрации гелей агарозы (в процентах) для некоторых распространенных образцов фракционирования:

Таблица 5 – Концентрации гелей агарозы для различных образцов

| Количество агарозы<br>в геле, $\%$ | Объекты                                       |
|------------------------------------|-----------------------------------------------|
| 0,4                                | Высокомолекулярная ДНК вирусов и плазмид      |
| 0,7                                | Рестрикты ДНК (5-20 тыс. н.п)                 |
| 1,0                                | мРНК, денатурированная обработкой метилртутью |
| 1,5                                | Реовирусная двунитевая РНК (500-5000 н.п.)    |
| 1,75                               | Рибосомная РНК                                |
| 2,0                                | Нативные мРНК; рестрикты ДНК (100-1000 н.п.)  |

*Цель работы* – научиться готовить буферный раствор и агарозный гель для проведения электрофореза.

### *Методика выполнения работы:*

1. Приготовить концентрированный 10-кратный раствор ТВЕ, согласно таблице 8, растворив навески триса, борной кислоты и ЭДТА в 0,5 л дистиллированной воды. Надписать колбу с буфером, указав дату.

2. Приготовить рабочий электрофорезный буфер. В мерный цилиндр влить 80 мл концентрированного ТВЕ, довести дистиллированной водой до 800 мл.

3. Приготовить 0,8 % раствор агарозы. Для этого в мерном стакане к 800 мг порошка агарозы добавить 100 мл рабочего раствора ТВЕ. Агарозу расплавить в микроволновой печи до образования прозрачного раствора, помешивая стеклянной палочкой.

4. Остудить раствор до 50 ˚С и добавить бромистый этидий (из водного раствора, содержащего 250 мкг/мл) до конечной концентрации

5. 0,5 мкг/мл. Осторожно перемешать стеклянной палочкой, избегая образования пузырьков.

ВНИМАНИЕ! Бромид этидия – канцерогенное соединение, при работе с ним следует соблюдать правила безопасности: работать только в перчатках, избегать попадания на кожу и слизистые, при попадании на кожу или слизистые промыть соответствующий участок водой.

6. Раствор тѐплой агарозы вылить в кювету, равномерно распределяя по поверхности. Кювета должна находиться в строго горизонтальном положении. Немедленно вставить рядом с одним из концов геля гребѐнку, от зубцов которой в геле останутся лунки для проб. Необходимо, чтобы между дном лунки и основанием геля был зазор около 1 мм.

7. Оставить агарозу до полного застывания при комнатной температуре на 30-45 мин. Для хранения поместить агарозный гель в кювете в полиэтиленовый пакет и отправить в холодильник.

8. В оставшийся рабочий раствор ТВЕ добавить бромид этидия до концентрации 0,5 мкг/мл.

### **Лабораторная работа №15. Электрофорез ДНК в агарозном геле**

Схема прибора для проведения горизонтального электрофореза показана на рисунке 11.

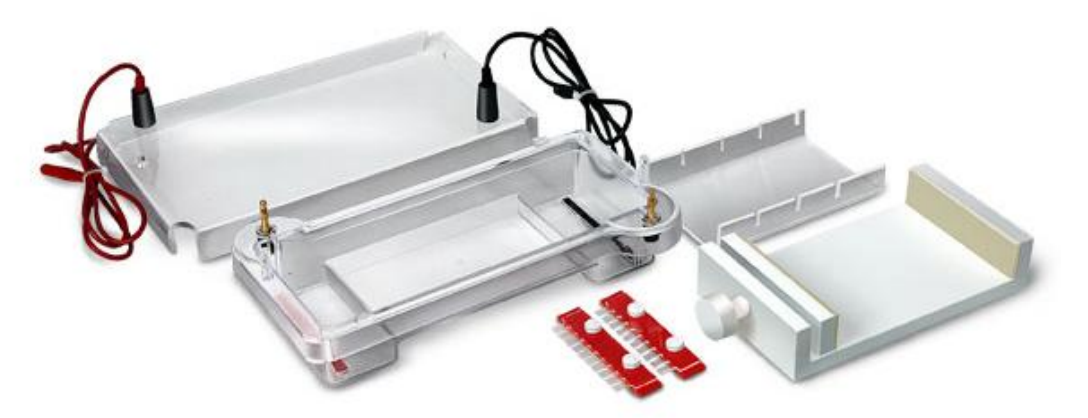

Рисунок 11 – Электрофорезная ванна, подложка и гребенки для горизонтального электрофореза ДНК в агарозном геле

Наиболее удобный метод визуализации ДНК в агарозных гелях - окрашивание её флуоресцирующим красителем бромистым этидием. Молекула этого вещества содержит плоскую группу, которая интеркалирует между соседними основаниями ДНК. В результате такой интеркаляции в непосредственной близости от оснований краситель связывается с ДНК, что сопровождается увеличением интенсивности флуоресценции. УФизлучение, поглощаемое ДНК в области 260 нм и передаваемое на краситель (или же излучение, поглощаемое самим красителем при длинах волн 300 и 360 нм), испускается затем в красно-оранжевой области видимого спектра (590 нм).

Обычно бромистый этидий добавляют и в гель, и в электрофорезный буфер. В его присутствии электрофоретическая подвижность ДНК снижается примерно на 15 %, но при этом появляется возможность наблюдать за процессом разделения непосредственно под источником УФ-излучения во время или в конце разделения. Можно также проводить электрофорез в отсутствии бромистого этидия и окрашивать ДНК уже после завершения разделения, поместив гель в электрофорезный буфер или в воду, содержащие бромистый этидий, на 45 мин при комнатной температуре.

Минимальное количество ДНК, которое можно обнаружить при фотографировании геля, окрашенного бромистым этидием, составляет 2 нг при ширине полосы 0,5 см. Если лунка будет переполнена и в полосе будет содержаться более 200 нг ДНК, то полоса окажется расплывчатой и будет иметь шлейф, что особенно выражено при разделении крупных фрагментов ДНК.

Фотографии гелей с результатами электрофореза можно делать с помощью специальных устройств, являющихся приставкой к транслюминатору (рисунок 12) или с помощью обычного цифрового фотоаппарата в режиме макросъёмки с отключенной фотовспышкой. Улучшить качество фотографий помогает использование при съёмке поляризационного УФфильтра.

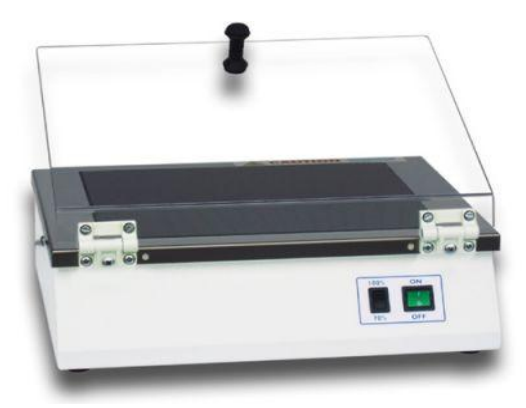

Рисунок 12 – Трансллюминатор Vilber Lourmat для просмотра окрашенных интеркалирующими красителями гелей в УФ-свете

*Цель работы* – провести электрофорез ДНК, визуализировать результаты.

*Методика выполнения работы:*

1. Достать подложку с застывшим агарозным гелем из кюветы для заливки, осторожно вынуть гребѐнку, не повредив лунки.

2. Приготовить образцы для электрофореза и внести в лунки геля по 5 мкл. Записать схему внесения образцов.

3. Поместить подложку с готовым гелем в камеру, лунки должны располагаться ближе к отрицательному электроду.

4. Подготовленный рабочий раствор ТВЕ с бромидом этидия перелить в электрофорезную камеру, буфер должен полностью покрывать гель. Камера должна располагаться на строго горизонтальной поверхности.

5. Подключить камеру к источнику тока, соблюдая полярность (ДНК движется к положительному электроду), и включить источник.

6. Установить режим проведения электрофореза. Оптимальные условия: сила тока 100 мА, напряжѐнность электрического поля 5 В/см, время разделения 2 ч.

7. По прошествии установленного времени разделения образцов отключить источник тока, снять крышку с электрофорезной камеры, осторожно вынуть подложку с гелем. Ополоснуть гель дистиллированной водой для удаления излишков бромистого этидия.

8. Аккуратно перенести гель из подложки на транслюминатор. После включения транслюминатора использовать защитные УФ-очки.

9. Задокументировать электрофореграмму цифровым фотоаппаратом.

10. Сделать вывод о качестве и количестве полученного препарата ДНК.

**5.2 Анализ результатов электрофореза. Оценка конформации и размеров ДНК**

## **Лабораторная работа №16. Обработка результатов гельэлектрофореза с использованием компьютерной программы ImageJ**

В качестве стандарта для определения молекулярных масс разделённых образцов ДНК обычно используются ДНК-маркеры. Они представляют собой молекулы ДНК, обработанные рестриктазами и содержащие набор фрагментов фиксированных длин (рисунок 13а). Соотнесение опытного образца с ближайшей дорожкой ДНК-маркера позволяет определить размеры исследуемой ДНК.

Ещѐ одним способом определения размеров и конформации образца ДНК является сравнение с плазмидной ДНК. Плазмиды имеют одинаковую молекулярную массу, но разные конформации (рисунок 13б), например, кольцевая неповреждѐнная (форма I), кольцевая с одноцепочечным разрывом (форма II) и линейная (форма III). В одних условиях форма I перемещается быстрее, а в других – медленнее, чем форма III. Чтобы однозначно определить конформацию ДНК, необходимо провести её электрофорез в присутствии возрастающих концентраций бромистого этидия. С увеличением концентрации красителя число его молекул, связанных с ДНК, растѐт. При этом отрицательные сверхспиральные витки в молекулах формы I постепенно исчезают, а скорость движения ДНК в геле постепенно уменьшается. При некоторой критической концентрации свободных молекул красителя, когда в ДНК больше не остаѐтся сверхспиральных вит-

ков, скорость движения формы I достигает минимальной величины. Последующее добавление новых порций бромистого этидия приводит к образованию положительных сверхспиральных витков, в результате чего подвижность формы I начинает быстро возрастать. Подвижность форм II и III в описанных условиях снижаются, хотя и по-разному, вследствие нейтрализации зарядов и увеличения жѐсткости молекул ДНК под влиянием бромистого этидия. Для большинства препаратов ДНК, находящихся в форме I, критическая концентрация бромистого этидия находится в области 0,1- 0,5 мкг/мл.

Суммарное количество плазмидной ДНК во внесенной в гель пробе оценивают путем сопоставления интенсивности свечения полос со стандартной ДНК маркеров.

Для графического определения молекулярной массы образца ДНК строят график в координатах расстояния, пройденного от старта (см) и молекулярной массы ДНК-маркеров. В области молекулярных масс до 200 кДа эта зависимость обычно представляет собой прямую.

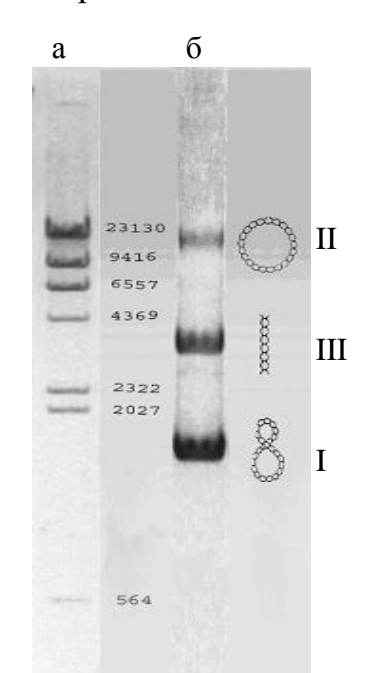

I, II, III – конформации плазмидной ДНК (пояснения в тексте).

Рисунок 13 – Изображение электрофоретической подвижности препаратов ДНК: a) ДНК фага λ, расщепленной эндонуклеазой Hind III на линейные фрагменты с фиксированной длиной; б) плазмидной ДНК *pUC19* 

Цель работы – освоить работу в программе ImageJ и провести анализ электрофореграммы ДНК.

Программа ImageJ представляет собой графический редактор, позволяющий производить анализ изображений. Одним из возможных её применений является обработка результатов гель-электрофореза. Саму программу можно скачать по адресу в Интернете http://rsb.info.nih.gov/ij/ и установить на своём компьютере. Окно программы ImageJ выглядит как показано на рисунке 14. Для работы с полученной электрофореграммой выберете в меню программы Open→File и откройте нужный файл.

Далее приведено описание панели инструментов и основных операций.

Инструменты выделения. Первые четыре кнопки на панели инструментов - инструменты выделения области; они позволяют обводить область на изображении прямоугольной, овальной, многоугольной или свободной формы. После выделения, эти области с помощью соответствующих команд меню могут быть изменены, проанализированы, скопированы. Заметьте, что строка состояния, содержит координаты выделения и размеры в пикселях.

Инструменты линии. Следующие три кнопки служат для рисования прямых, ломанных и произвольных линий. Дважды щелкните на кнопке линии для изменения толщины линии.

Инструмент «перекрестие» используется для выбора участков на изображении. При этом в информационном окне отображаются координаты пикселей (ххх, ууу) и значение яркости (0-255). Для цветных изображений значения яркости будут приведены в строке состояния отдельно для синего, красного и зеленного каналов.

Замер и обсчет образцов. Провести линию между двумя точками с помощью инструмента «линия». В строке состояния высветится угол отклонения от горизонтали и длина линии в пикселях. Для изменения масштаба выполнить следующие действия:

Установка масштаба. Проведите линию между двумя точками, расстояние между которыми известно (например, на фотографии линейки).  $\Box$  Перейдите в Analyze $\rightarrow \Box$ Set Scale. В окне Set Scale должна высветиться длина линии в пикселях. Введите известную длину и размерность в соответствующих полях. Теперь все измерения будут отображаться в выбранных единицах. Если зависимость пиксели: длина была известна из предыдущих измерений, можно сразу ввести эту информацию в окно Set Scale. Отметьте 'global' для того, чтобы применить установленный масштаб ко всем открытым окнам.

Область измерений. Обведите область по периметру. Это можно сделать с помощью инструмента выделения области («жезл» в случае контрастных изображений или Analyze Particles - анализ частиц). Перейдите в Analyze  $\rightarrow \Box$ Measure; в информационном окне будет показана область и значения яркости пикселей в охваченной области. Для выбора дополнительных параметров (например, длина периметра) используйте Ana $lyze \rightarrow \Box Set$  Measurements.

Подсчет частиц. Сконвертируйте изображение в серое, затем примените к нему операцию 'threshold'. Перейдите в Analyze→ $\Box$ Analyze Particles, задайте верхние и нижние пределы размеров частиц и переключите 'show outlines' (показать контуры). Щелкните 'ОК' и каждая обсчитываемая частица выделиться и пронумеруется в новом окне (числа могут быть очень маленькими). Информационное окно будет содержать размеры каждой частицы.

Сохранение файлов. Изображения, полученные от цифровых камер, обычно сохраняются как JPEG файлы. JPEG - тип сжатия изображения, которое приводит к потере некоторых данных. Качество изображения в формате JPEG ухудшается при каждом открытии и сохранении файла. Поэтому желательно сохранять изображения в формате ТІFF. При нажатии на кнопку 'S', появляется окно «Сохранить как TIFF».

Печать. Если Вы сталкиваетесь с проблемами печати, сохраните обработанное изображение и распечатайте из любого редактора фотографий. Сохраненные изображения можно вставить в Word и распечатать.

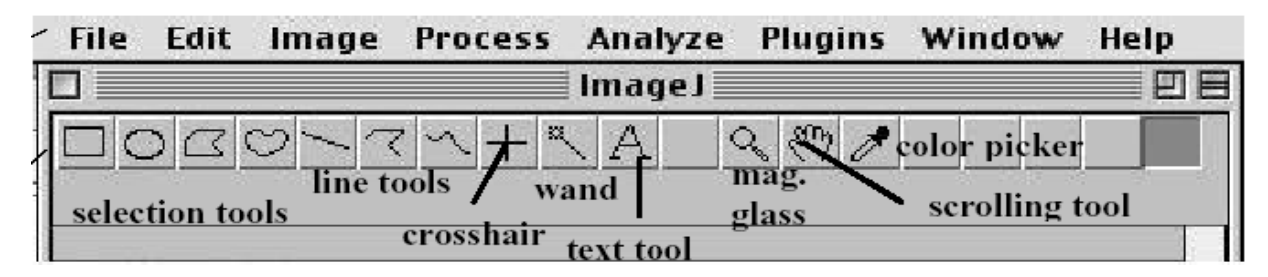

Рисунок 14 – Окно программы ImageJ

### Методика выполнения работы:

1. Войти в программу ImageJ. Для работы с полученной электрофореграммой (сохранённой в чёрно-белом цвете) выбрать в меню программы Open→File и открыть нужный файл.

2. Определить дорожки на электрофореграмме, которые необходимо проанализировать. На панели инструментов выбрать инструмент выделения прямоугольной области и выделить первую интересующую дорожку на изображении результатов электрофореза. Размеры выделенного прямоугольника при необходимости можно скорректировать.

3. Перейти в Analyze $\rightarrow \Box$ Plot Profile; в информационном окне будет показан график яркости изображения выделенной области.

4. Нажать Сору и вставить значения точек полученного графика в программу Excel для дальнейшей обработки. В Excel войти в меню Правка-Найти точки и заменить их на запятые для перевода значений из текстового формата в числовой. Через меню Вставка→Диаграмма→Точечная построить график. Для оси ординат задать следующие параметры: обратный порядок значений и пересечение с осью Х в максимальном значении.

5. Перетянуть при помощи мышки выделенную прямоугольную область на следующую анализируемую дорожку. Повторить операции 3-4.

6. Полученные профили яркости результатов электрофореза должны иметь вид аналогично, показанным на рисунке 15. Используя сравнение с маркерами молекулярных весов (дорожка 1), определить какую молекулярную массу имеют фрагменты ДНК, преимущественно встречающиеся в препаратах, внесѐнных в дорожки 2 и 3?

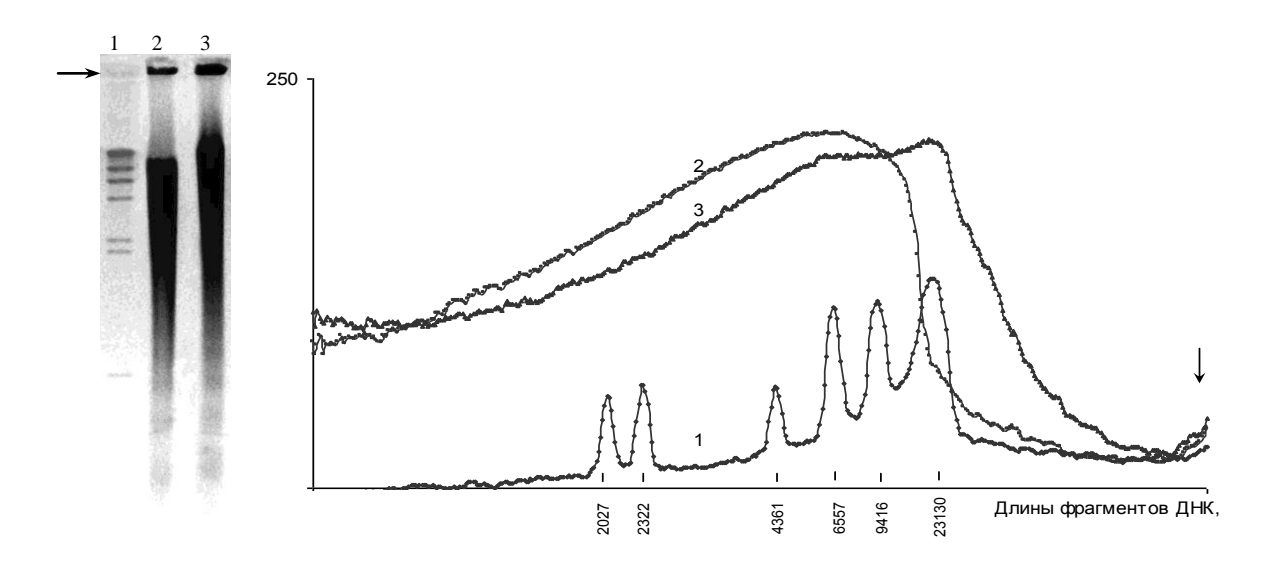

Слева – результаты электрофореза (фото). Справа – профили яркости изображения, отн.ед.: 1 – маркеры молекулярных весов ДНК ( $\lambda$ Hind III); 2,3 – исследуемые образцы ДНК. Стрелками указано место старта.

Рисунок 15 – Электрофоретическая подвижность ДНК

## **6 Использование микроорганизмов в качестве тестсистем для обнаружения повреждений ДНК, вызванных внешними факторами**

## **Лабораторная работа №17. Изучение принципа и порядка работы на микропланшетном люминометре LM-01Т**

*Цель работы* – изучить принцип и порядок работы на микропланшетном люминометре LM-01Т.

Микропланшетный люминометр LM-01Т («Immunotech», Чехия; внешний вид представлен на рисунке 16) относится к новому поколению измерительных устройств, позволяющих осуществлять регистрацию слабого биологического свечения с интенсивностью от  $10^{-9}$  до  $10^{-12}$   $\text{Br/cm}^2$ . Измерение основано на регистрации светового излучения в видимой синезеленой области спектра 410-580 нм с максимумом при 495 нм, возникающего в люминесцирующих системах при специфических ферментативных реакциях. Технические возможности прибора позволяют пpoвoдить одновременное кинетическое исследование интенсивности биолюминесценции различных биологических образцов в 96-луночных планшетах.

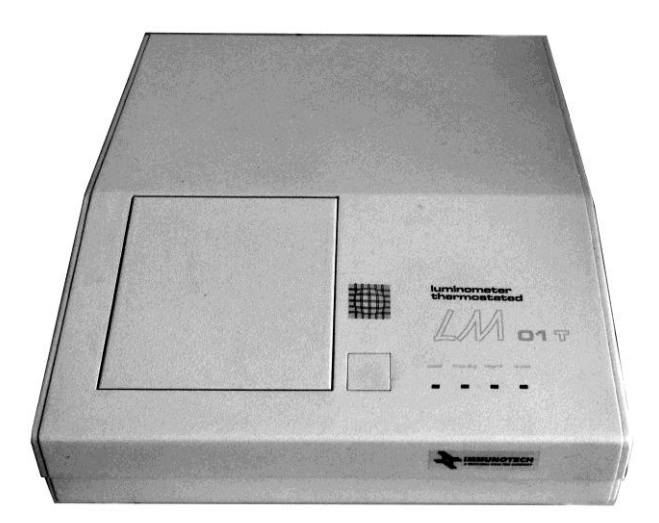

Рисунок 16 – Микропланшетный люминометр LM-01Т

*Методика выполнения работы:*

Подготовка штамма:

1. Используемый репортерный штамм *E.coli colD::luxCABE* за 18-24 ч до проведения лабораторной работы выращивать на LB-бульоне при 37 °С в присутствии ампициллина;

2. Перед проведением работы клетки перенести в свежий LB-бульон и дополнительно подращивать в течение 2-3 ч при 37 °С до достижения оптической плотности 0,2 ед. при 640 нм, что соответствовало периоду ранней log-фазы роста в периодической культуре;

Подготовка образцов для анализа:

В лунки А1-А2 планшета внести 200 мкл суспензии *E.coli colD::luxCABE*. В лунку А2 к суспензии добавить митомицин С, являющегося модельным токсикантам для использованного репортерного штамма, до достижения концентрации от  $10^{-6}$  до  $10^{-5}$  M.

Проведение измерения:

1. Включить планшетный биолюминометр LM-01Т и подключенный к нему компьютер, после чего на последнем запустить программу «Kilia», позволяющую измерять свечение образцов в кинетическом режиме;

2. Задать параметры измерения. Для этого необходимо создать протокол, соответствующий подготовленному планшету (вкладка «Протокол»→ «Свойства»), с указанием интервала измерения в 300 с и длительности в 7200 с, после чего сохранить полученный протокол.Папка, в которой находится программа, должна быть очищена от файлов данных, сохраненных в результате измерения.

3. Установить планшет с образцами в люминометр и запустить процесс измерения люминесценции, нажав кнопку 1 (рисунок 17). В зависимости от объекта и задач исследования измерения могут проводиться с включенным обогревателем (установить флажок в окне, обозначенном цифрой 2 на рисунке 17).

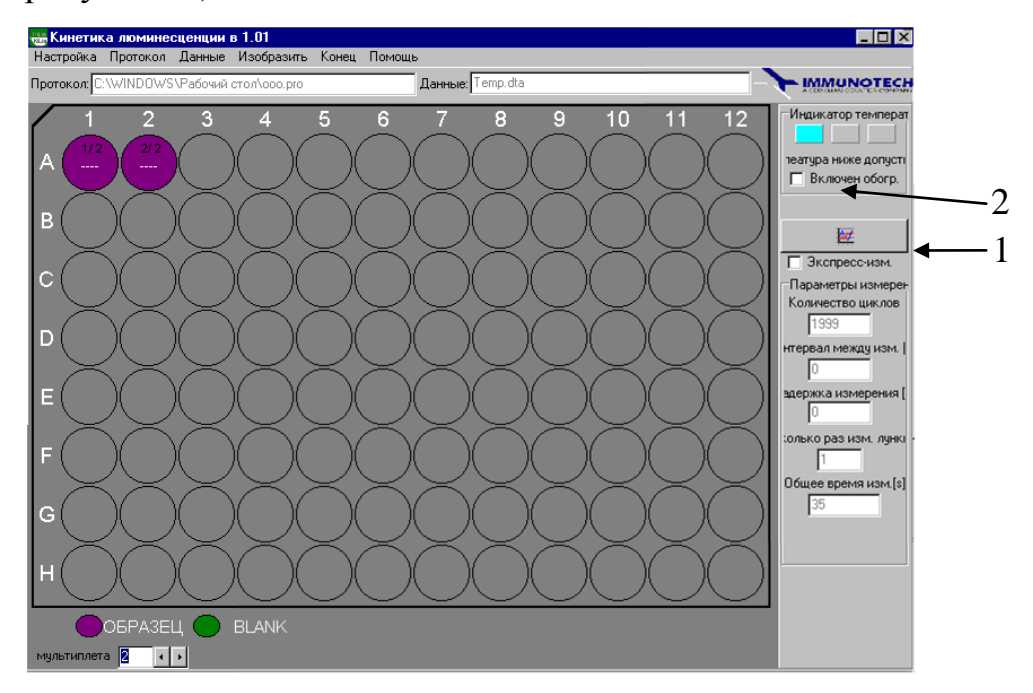

Рисунок 17 – Рабочее окно программы «Kilia»

4. По окончанию измерения сохранить полученные данные, нажав в правом нижнем углу рабочего окна кнопку «Экспорт в XLS» и указав в открывшемся листе Excel диапазон ячеек, в который будут записаны результаты измерения.

5. Вынуть планшет, отключить люминометр и подключенный к нему компьютер.

Обработка и оценка результатов:

1. На основе полученных данных в листе Excel построить график зависимости интенсивности свечения рекомбинантного штамма *E.coli* colD::luxCABE в присутствии и отсутствии модельно токсиканта от длительности измерения.

2. Провести расчет нормализованной люминесценции по формуле

$$
I_{\text{topm}} = \frac{I_n^{\text{on}} \times I_0^{\text{Komm}}}{I_0^{\text{on}} \times I_n^{\text{Komm}}},
$$

где  $I_{\text{topM}}$  – нормированное значение люминесценции на n-минуте;  $I_n^{\text{onom}}$  – уровень люминесценции опытной пробы на n-минуте;  $I_0^{onum}$  – уровень люминесценции опытной пробы на 0-минуте;  $I_n^{\text{romm}}$  – уровень люминесценции контрольной пробы на n-

минуте;

 $I_0^{komm}$  – уровень люминесценции контрольной пробы на 0минуте.

Лабораторная работа №18. Оценка уровня активации SOSсистемы репортерного люминесцирующего штамма *E.coli recA* luxCDABE, индуцированной действием УФ-излучения

Большинство созданных бактериальных репортерных штаммов, которые дают специфический ответ на присутствующие в среде генотоксиканты основаны на сшивке промотора гена, который активируется при действии генотоксичного вещества, с генами или группой генов, активность которых может быть оценена количественно, желательно в режиме

реального времени. Таким образом, гены промотора действуют как чувствительный элемент, который при активации запускает транскрипцию нижележащих репортерных генов. В качестве таковых промоторов были выбраны промоторы SOS-систем, отвечающие за восстановление молекул ДНК. Такие гены индуцируются в ответ либо на возникшее повреждение ДНК, либо в ответ на присутствие ДНК-повреждающих агентов.

Для анализа воздействия изучаемых агентов на генетический аппарат клетки в данной работе используется рекомбинантный люминесцирующий штамм *E.coli* c плазмидой *pUC19*, несущей комплекс генов *recA'::luxCDABE*, созданный в «ГосНИИГенетика» и характеризующийся индуцибельным характером свечения.

*Цель работы* - оценить уровень активации SOS-системы репортерного люминесцирующего штамма *E.coli recA luxCDABE* в результате воздействия УФ-облучения.

*Методика выполнения работы:*

Подготовка образцов для анализа:

1. культуру бактерий *E. coli recA'::lux* выращивать на LB-агаре с селективным маркером (ампициллин в концентрации 100 мкг/мл) в течение 16-18 ч при 37 С;

2. несколько колоний свежей ночной культуры переносят в пробирку с 5 мл LB-бульона и инкубировать на качалке в течение 3 ч при 37 С для достижения клетками стадии log-фазы роста;

3. по окончании инкубации измеряют оптическую плотность бактериальной суспензии, которая должна составлять 0,5 отн. ед. при 450 нм;

Подготовка образцов для анализа:

1. Суспензию *E.coli recA luxCDABE* в объеме по 200 мкл внести в лунки А1-А2 планшета.

2. В лунку В1 внести 200 мкл суспензию репортерного штамма и подвергнуть УФ-облучению с использованием широкополосной ртутнокварцевой лампы с расстояния 10 см через интерференционный свето-

фильтр с максимумом пропускания в области 254 нм, обеспечивающей преимущественное повреждение ДНК при минимальном воздействии на другие субклеточные структуры. Спустя 5 мин в лунку В2 внести 200 мкл суспензии и оба образца облучать на протяжении 5 мин. Через указанный промежуток времени в лунку В3 также внести 200 мкл суспензии и вновь все 3 образца подвергнуть УФ-облучению. Через 5 мин процедуру повторить, внося следующую пробу в лунку В4 и облучая 4 исследуемые пробы в течение 5 мин.

3. Провести измерения и расчет нормализованной люминесценции согласно протоколу, описанному в лабораторной работе №17.

4. На основе полученных результатов построить график зависимости уровня активации SOS-системы штамма *E.coli recA luxCDABE* от дозы воздействия УФ-излучения, являющимся модельным генотоксикантом, что обуславливает эффективность экспрессии генов в данном конкретном эксперименте.

### **7 Вопросы итогового контроля**

**7.1 Экзаменационные вопросы по дисциплинам «Генетика микроорганизмов» и «Генетика микроорганизмов и приемы генной инженерии»**

1. Развитие представлений о генетической информации и веществе наследственности.

2. Доказательства генетической роли нуклеиновых кислот.

3. Хронология открытий, подготовивших создание Уотсоном и Криком модели двойной спирали ДНК.

- 4. Принципы строения двойной спирали ДНК. Виды ДНК.
- 5. Параметры В-, А- и Z-форм ДНК.
- 6. Виды РНК. Их роль в клетке.
- 7. Функции ДНК. Информационная емкость.
- 8. Генетический код. Его основные свойства.
- 9. Основные физико-химические свойства ДНК.

10.Общие представления о строении генетического аппарата прокариот.

11.Организация бактериальных хромосом. Линейные и кольцевые хромосомы и плазмиды. Организация генов в хромосоме.

12.Геном. Размеры и количество генов у разных микроорганизмов.

13.Гены «домашнего хозяйства» и гены «роскоши».

14.Плазмиды, их классификация и фенотипические признаки.

15.Группы несовместимости плазмид.

16.Биологическое значение плазмид и их роль в эволюции бактерий.

17.Мобильные генетические элементы микроорганизмов (инсерционные последовательности и транспозоны).

18.Механизм интеграции ДНК-транспозонов в геном.

19.Генетические эффекты, вызываемые внедрением в геном мигрирующих элементов: регуляторная роль и индукция мутаций, геномные перестройки.

20.Современные методы и подходы к изучению геномов (геномика). Геномные проекты.

21.Принципы репликации ДНК.

22.Доказательство полуконсервативного характера репликации.

23.Ферментативная система синтеза ДНК *in vitro*. Активирование ДНК.

24.ДНК-полимераза I из *E.coli*. Роль  $3' \rightarrow 5'$  и  $5' \rightarrow 3'$  гидролитических активностей.

25.Схема непрерывной антипараллельной репликации Корнберга.

26.Схема непрерывной параллельной репликации Кэрнса.

27.Схема прерывистой антипараллельной репликации Оказаки.

28.Сравнительная характеристика ДНК-полимераз I, II и III из *E.coli.*

29.ДНК-полимераза III, holo-фермент. Их функции.

30.Схема размножения фага М13 и доказательство наличия РНКзатравки при репликации ДНК.

31.Модель «катящегося колеса».

32.Праймаза и праймосома.

33.Проблема денатурации матрицы при репликации ДНК . SSB. Геликазы.

34.Принципы работы и биологические функции топоизомераз.

35.Современная схема репликации ДНК *E.coli* .

36.Принципы транскрипции.

37.Субъединичный состав РНК-полимеразы E.coli. Holo- и сoreфермент.

38.Понятие об опероне.

39.Особенности структуры промоторов у прокариот.

40.Этапы транскрипции у прокариот.

41.Регуляция транскрипции у бактерий.

42.Негативная индукция. Позитивная индукция.

43.Негативная репрессия. Позитивная репрессия.

44.Аттенуация в регуляции экспрессии триптофанового оперона *E.coli*.

45.Структура рибосом прокариот. Центры рибосом *E.coli*.

46.Образование инициаторного комплекса трансляции у прокариот.

47.Этапы трансляции у прокариот. Белковые факторы трансляции.

48.Регуляция трансляции на примере фага MS2.

49.Доказательство мутационной природы изменчивости бактерий.

50.Молекулярные механизмы возникновения мутаций.

51.Механизм действия мутагенов (УФ, радиация, аналоги оснований, алкилирующие агенты, азотистая кислота, акридиновые красители и т.д.).

52.Мутации, возникающие в процессе репликации ДНК.

53.Классификация мутаций. Частота мутаций.

54.Основные репарабельные повреждения в ДНК и принципы их исправления.

55.Механизмы репарации ДНК.

56.Световая репарация и ферменты участвующие в ней.

57.Эксцизионная репарация оснований и нуклеотидов. Ферменты, участвующие в репарации: ДНК-полимераза, ДНК-лигаза и пр.

58.Репарация неспаренных оснований. Роль белков Мut S, Мut L, Мut Н и Мut U.

59.Пострепликативная репарация.

60.SOS-репарация. Участие RecA-белка.

61.Типы генетической рекомбинации.

62.Разрыв и воссоединение нитей ДНК. Структуры Холлидея и миграция ветви.

63.Энзимология процесса гомологичной рекомбинации.

64.Роль нуклеазы RecB,C,D. Белок RecA и условия рекомбинации. Функция белков RuvA,B,C.

65.Сайт-специфическая рекомбинация (на модели интеграции хромосомы фага λ).

66.Особенности переноса генетического материала при трансформации: компетентность, проникновение ДНК донора в клетку реципиента, эффективность и механизм включения ДНК донора в геном реципиента.

67.Спонтанная трансформация. Трансфекция.

68.Особенности процесса конъюгации (свойства F-, F+ и Hfr - штаммов).

69.Стадии процесса конъюгации. Возможности генетического картирования при конъюгации.

70.Общая, ограниченная и абортивная трансдукции: особенности и механизмы.

71.Особенности микроорганизмов как объектов селекционной работы. Основные направления и методы селекции микроорганизмов.

72.Теоретические основы генной инженерии.

73.Возможности, достижения и перспективы генной инженерии.

74.Ферменты генной инженерии: рестриктазы, ДНК-метилазы, ДНКполимераза I *E.coli*, обратная транскриптаза, ДНК-лигаза, терминальная трансфераза.

75.Классификация, номенклатура и характеристика рестриктаз.

76.Создание рекомбинантных ДНК коннекторным и рестриктазнолигазным методом.

77.Требования к векторной ДНК, еѐ свойства и типы векторов (бактериальные плазмиды, вирусы, фаговые векторы, космиды и фазмиды).

78.Гены-маркеры векторной ДНК.

79.Способы введения векторной ДНК в клетку.

80.Методы отбора рекомбинантных клонов, основанные на фенотипическом различии, гибридизации нуклеиновых кислот, иммунологических методах анализа.

## **7.1 Вопросы, выносимые на зачет по дисциплине «Современные методы генетики микроорганизмов**

1. Актуальные проблемы генетики микроорганизмов.

2. Основные направления, перспективы и ожидаемые результаты использования генных технологий.

3. Общие принципы клонирования ДНК. Способы увеличения эффективности клонирования.

4. Ферменты, используемые в молекулярном клонировании.

5. Плазмидные векторы. Механизмы репликации плазмид. Плазмиды со строгим и ослабленным контролем репликации. Амплификация плазмидной ДНК.

6. Конъюгативные и неконъюгативные плазмиды. Несовместимость плазмид. Плазмиды с узким и широким кругом хозяев. Челночные векторы.

7. Введение рекомбинантных ДНК в клетки бактерий.

8. Особенности трансформации у разных видов бактерий. Трансформация клеток *E.coli*. Трансформация плазмидными ДНК клеток бацилл.

9. Электропорация.

10. Векторы на основе бактериофага  $\lambda$ . Космиды.

11.Векторы на основе однонитевых фагов. Фазмиды.

12.Клонирование сверхкрупных фрагментов ДНК в векторах на основе искусственных хромосом дрожжей (YAC).

13.Гель-электрофоретическое фракционирование нуклеиновых кислот и белков.

14.Метод полимеразной цепной реакции (ПЦР).

15.Условия и параметры проведения.

16.Разновидности ПЦР: метод «горячего старта», КТ-ПЦР, амплификация длинных фрагментов ДНК, методы повышения точности амплификации.

17.Термостабильные ДНК-полимеразы.

18.Актуальные проблемы проведения ПЦР. Получение точковых мутаций, делеций и вставок с помощью ПЦР.

19.Секвенирование ДНК. Сущность методов Максама-Гилберта и Сэнгера.

20.Автоматизация секвенирования. Применение метода.

21.Гибридизация ДНК и блоттинг.

22.Гибридизация с зондами. Вычитающая гибридизация.

23.Блоттинг по Саузерну. Иммуноблоттинг.

24.Применение метода блоттинга.

25.Конструирование геномных библиотек (банков генов, клонотек). Стратегия создания библиотек генов.

26.Создание и использование ДНК-чипов.

### **8 Литература, рекомендуемая для изучения дисциплин**

1. Алексеев, В.И. Прикладная молекулярная биология / В.И. Алексеев, В.А. Каминский. – М.: Ком. книга, 2005. – 200 с.

2. Галь, Э. Электрофорез в разделении биологических макромолекул / Э. Галь, Г. Медьеши, Л. Верецкеи. – М.: Мир, 1982. – 448 с.

3. Генетика / В.И. Иванов [и др.]. – М.: ИЦ «Академкнига», 2006. – 638 с.

4. Жимулев, И.Ф. Общая и молекулярная генетика / И. Ф. Жимулев. – Новосибирск: Сибирское ун-ое изд-во, 2006. – 479 с.

5. Коничев, А.С. Молекулярная биология / А.С. Коничев, Г.А. Севастьянова. – М.: ИЦ «Академия», 2005. – 400 с.

6. Маниатис, Т. Методы генетической инженерии. Молекулярное клонирование / Т. Маниатис, Э. Фрич, Дж. Сембрук. – М.: Мир, 1984. – 480 с.

7. Молекулярная клиническая диагностика. Методы / под ред. Херрингтон С, Дж. Макги. – М.: Мир, 1999. – 558 с.

8. Никольский, В.И. Генетика: учеб. пособие для вузов / В. И. Никольский. - М. : Академия, 2010. - 250 с.

9. Практикум по молекулярной биологии: учеб. пособие / А.С. Коничев [и др.]. – М. : КолосС, 2012. – 152 с.

10. Принципы и методы биохимии и молекулярной биологии / под ред. К. [Уилсон,](http://www.ozon.ru/context/detail/id/19976876/#tab_person) Дж. [Уолкер.](http://www.ozon.ru/context/detail/id/19976876/#tab_person) –М.: [Бином. Лаборатория знаний,](http://www.ozon.ru/context/detail/id/1261260/) 2012. – 848 с.

11. Современная микробиология. Прокариоты: в 2-х т. / под ред. Г. Шлегеля, И. Ленгелера, Г. Древса. – М.: Мир, 2005.- Т.1- 656 с.; т.2 - 496 с.

12. Уэй, Т. А. Физические основы молекулярной биологии: учеб. пособие / Т. А. Уэй. – Долгопрудный: Издательский дом «Интеллект», 2010. – 368 с.

13. Филиппович, Ю.Б. Основы биохимии / Ю.Б. Филиппович. – М.: Высш.шк., 1993. – 495 с.

14. Щелкунов, С.Н. Генетическая инженерия: учеб.-справ. пособие / С.Н. Щелкунов. – Новосибирск: Сиб. унив. изд-во, 2004. – 496 с.

15. Классическая и молекулярная биология [Электронный ресурс]. – Режим доступа:<http://www.molbiol.ru/>

16. Колесникова, Т.Д. Подборка литературы для самостоятельного чтения и выполнения домашних заданий [Электронный ресурс] / Т.Д. Колесникова. – Электрон. текстовые дан. – Режим доступа: http://engrailed.narod.ru/molbiol/